#### **¿Cómo agregar un documento a una Estantería?**

Busque el botón *Agregar a la Estantería* ubicada en un documento abierto en un documento abierto como en los resultados de una búsqueda.

Un documento guardado en la Estantería conservará las notas y marcas que Ud. haya colocado en él.

Cada *Estantería* permite organizar carpetas de documentos y también compartir con otros usuarios los enlaces a textos y carpetas.

#### **Información sobre cada documento**

Al hacer clic para abrir un documento, verá la página de detalles del mismo, donde se indica disponibilidad -permisos- para uso, lectura, descarga completa y cantidad de páginas permitidas para copia.

## **Iniciar sesión de usuario**

Cada usuario dispone de un espacio llamado "Estantería" en el cual puede guardar los textos que esté utilizando, organizados en carpetas.

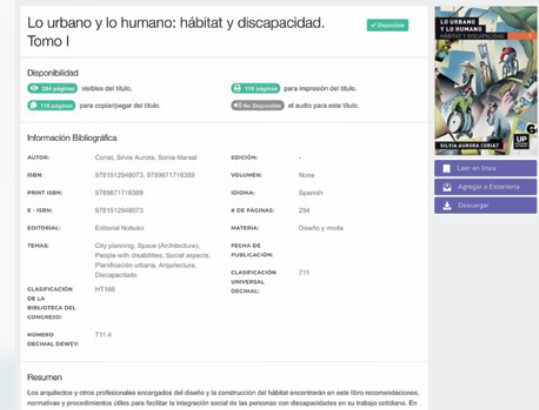

Las herramientas para trabajar sobre el texto se encuentran a la derecha. Cada texto posee su ficha técnica y su tabla de contenidos.

# **Barra de Herramientas**

 *(\*) Herramientas opcionales sujetas a criterio del Bibliotecario.*

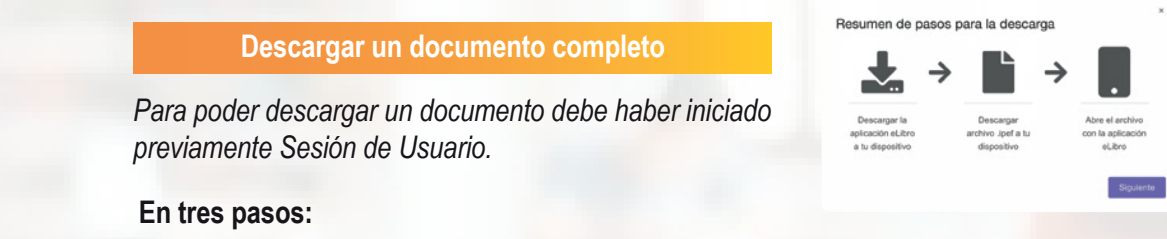

EDUCAMOS CON EL CORAZÓN **BOSCO** 

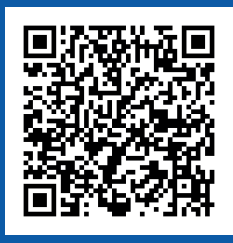

- *1 - Seleccionar el dispositivo desde el cual realizará la descarga.*
- *2 Instalar la Aplicación según corresponda a su sistema, por ejemplo un equipo de escritorio(Windows, Mac) o un equipo móvil (Android / iOS)*
- *3 - Descargar el documento.*

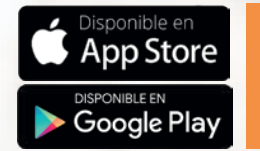

#### **USUARIO.**  *Correo personal (Radicado en Phidias) NO INSTITUCIONAL*

### Búsqueda Rápida Búsqueda Filtrada Búsqueda Avanzada

*CDB + T.I (Sin puntuación y seguido) Ej. CDB1000588659* **CONTRASEÑA**

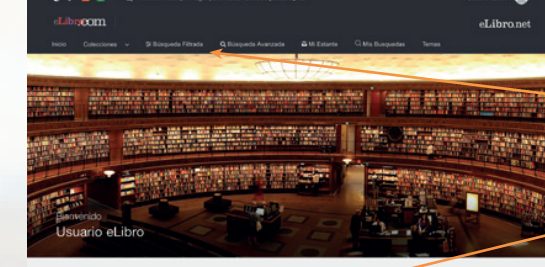

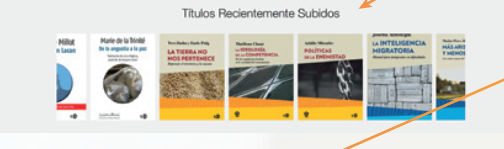

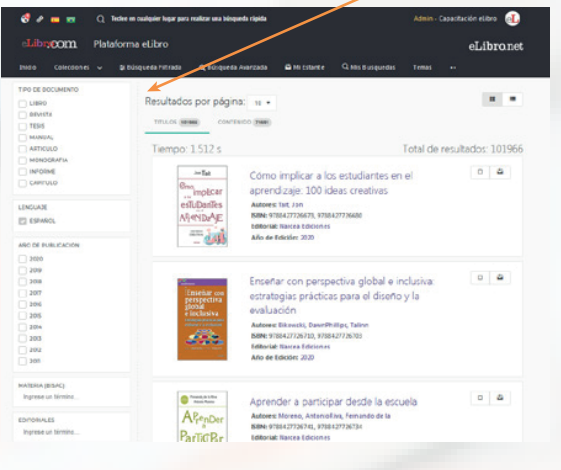

#### **Organizar los resultados de las búsquedas**

En forma predeterminada, los resultados de cada búsqueda son ordenados por relevancia según el puntaje obtenido del número de veces en que aparece el criterio buscado dentro de un documento. El documento con mayor cantidad de coincidencias aparece en el primer lugar de la lista.

#### Para abrir un documento debe **Los filtros de búsqueda permanecen a la vista**

Colecciones

Títulos más recientes

#### **Sesión de Usuario**

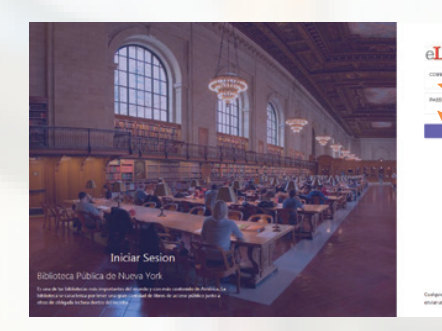

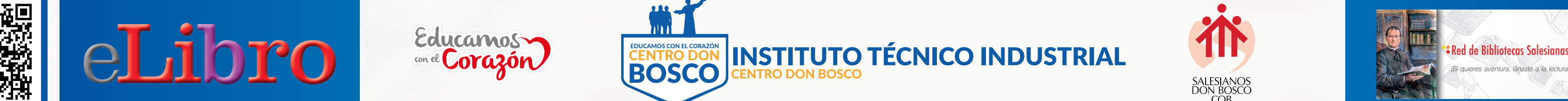

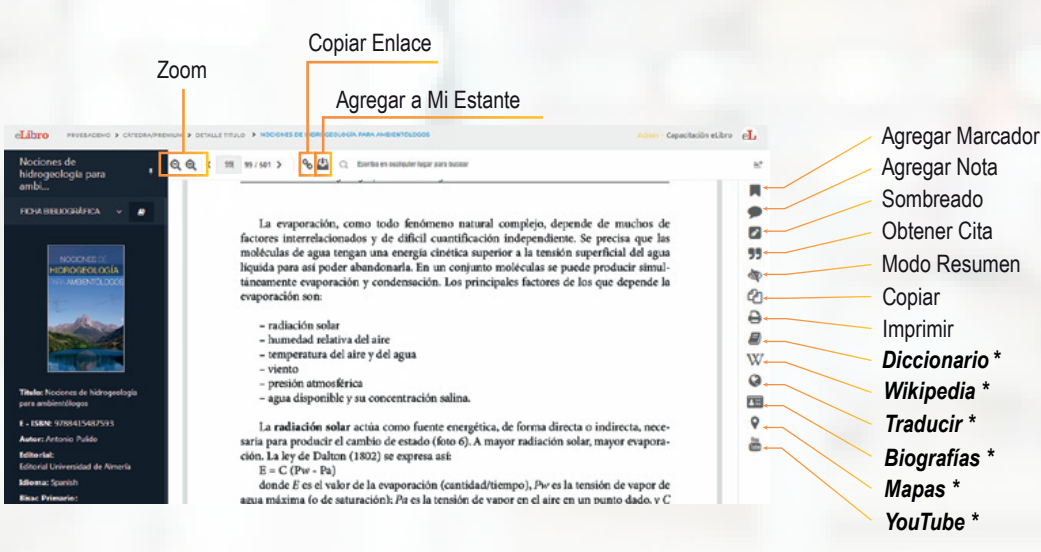

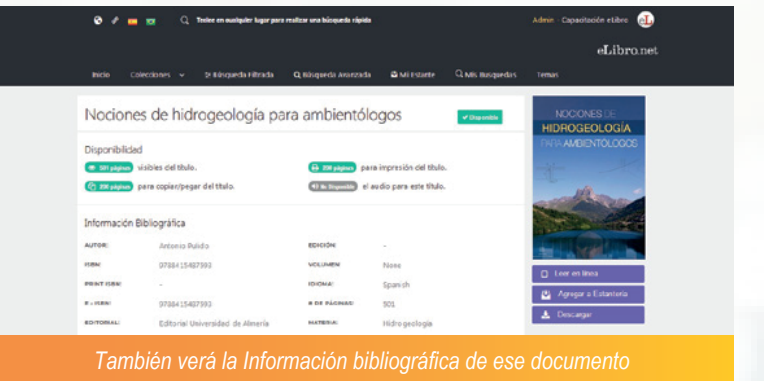

*Aplicación propia eLibro disponible en forma gratuita en App Store y Google Play*

**@mundoelibro @eLibro\_com @elibro.oficial @eLibro Empresa**

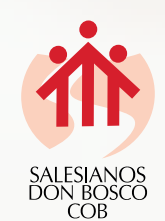

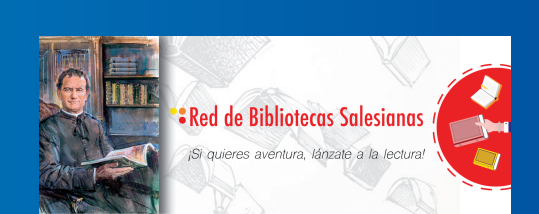

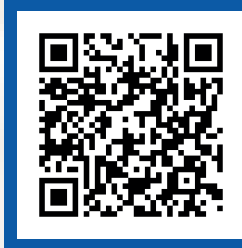

# **Guía de acceso a nuestra biblioteca digital**